### <退職した社員のライセンス外し非表示にする>

「社員が退職したり、別部署に異動して Ecrea の使用がなくなった場合、どのようにすれば良いか。」というご質問を 多くいただきます。

退職者を削除してしまうと後ほどデータを追う際に影響が出る場合があるので、社員情報の使用区分を利用しましょ う。

画面例:退職者(森田次春さん)が表示されている。

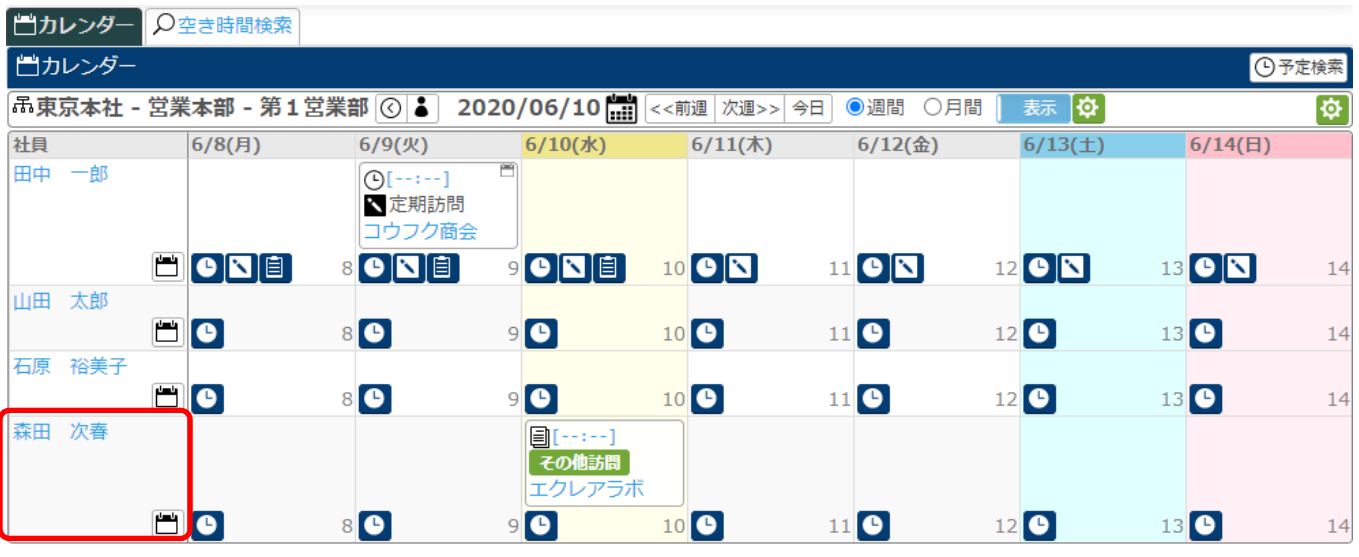

1.管理者権限を持つ社員でログインし、[システム管理]→[社員設定]→[社員機能設定]の順にクリックします。

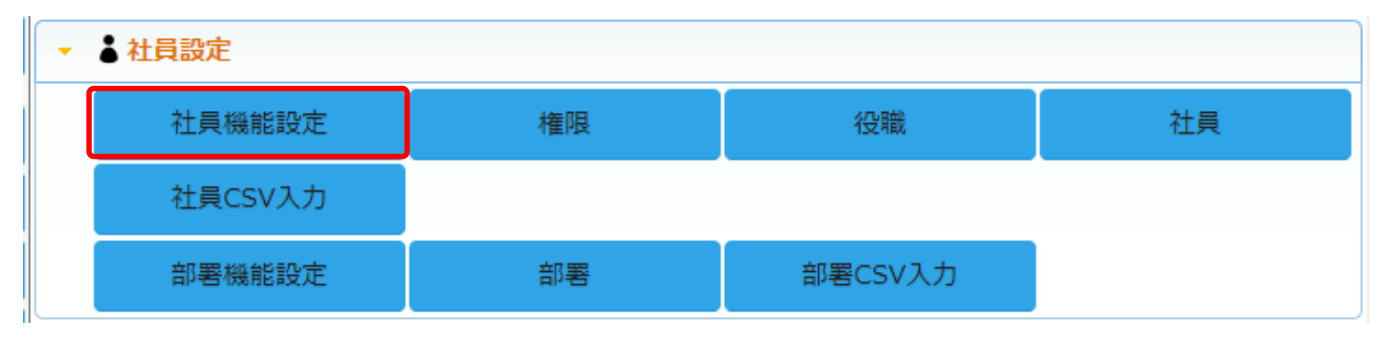

#### 2.[項目設定]タブを開き、編集をクリックします。

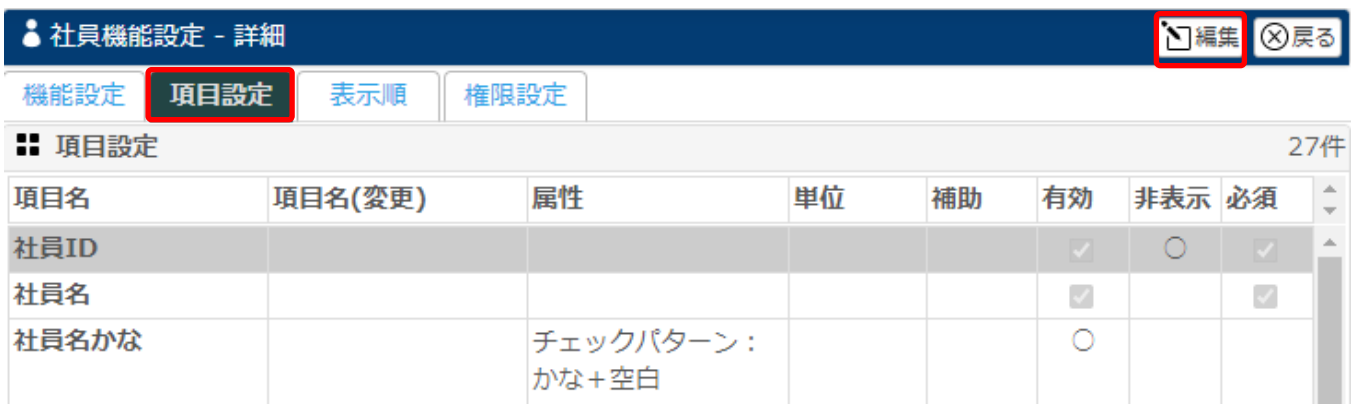

# 3.『非表示フラグ』の有効にチェックを入れ、<mark>設定</mark>をクリックします。

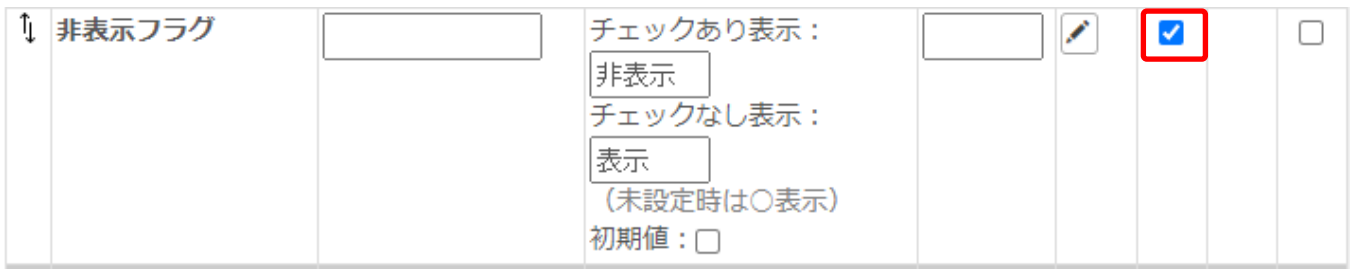

### 4.[社員情報]にて、退職した社員を検索し、名前をクリックします。

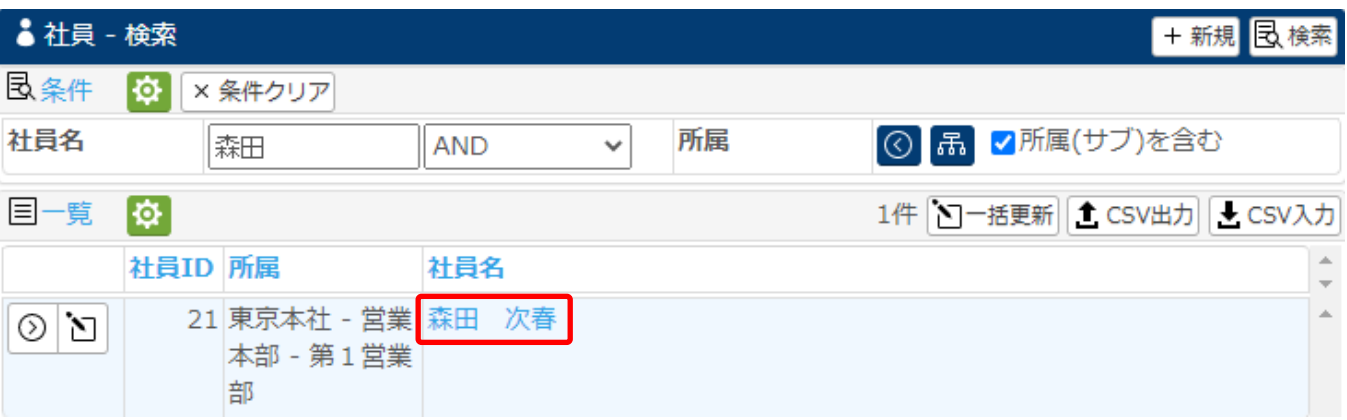

# 5.<mark>編集</mark>をクリックします。

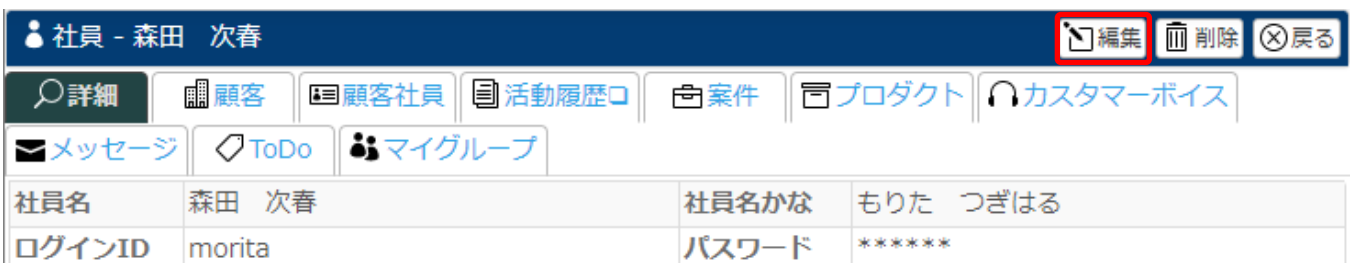

### 6.使用区分にて『使用しない』を選択しに、各トッピングのチェックを外します。

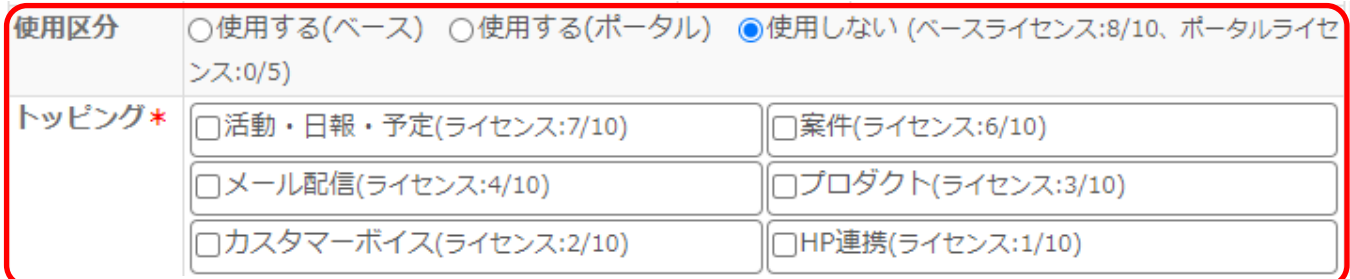

### 7.非表示フラグの箇所にチェックを入れます。

非表示フラグ

8.更新をクリックします。

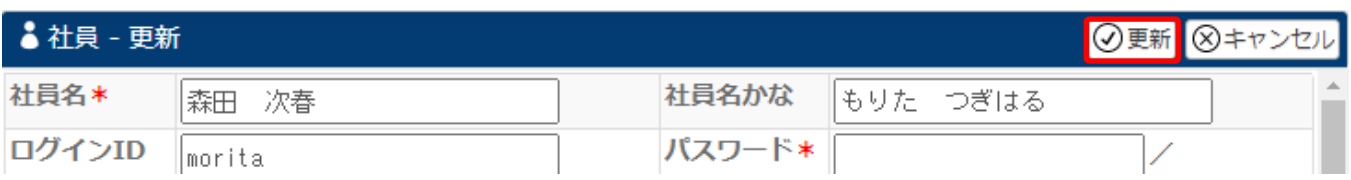

## 以上の設定で、カレンダーから退職者が削除されます。

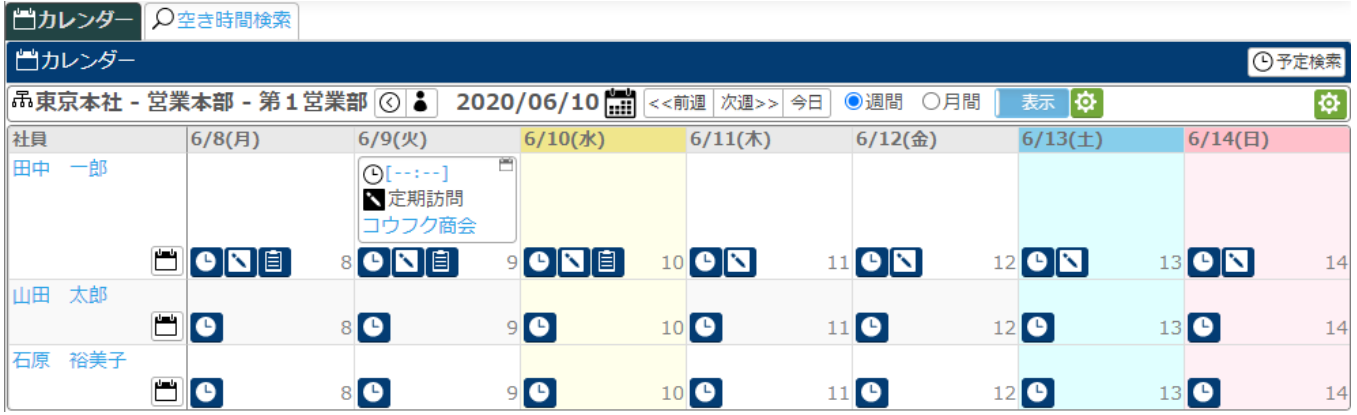

### 退職者の入力した情報は削除されません。

画面例:顧客情報-活動履歴

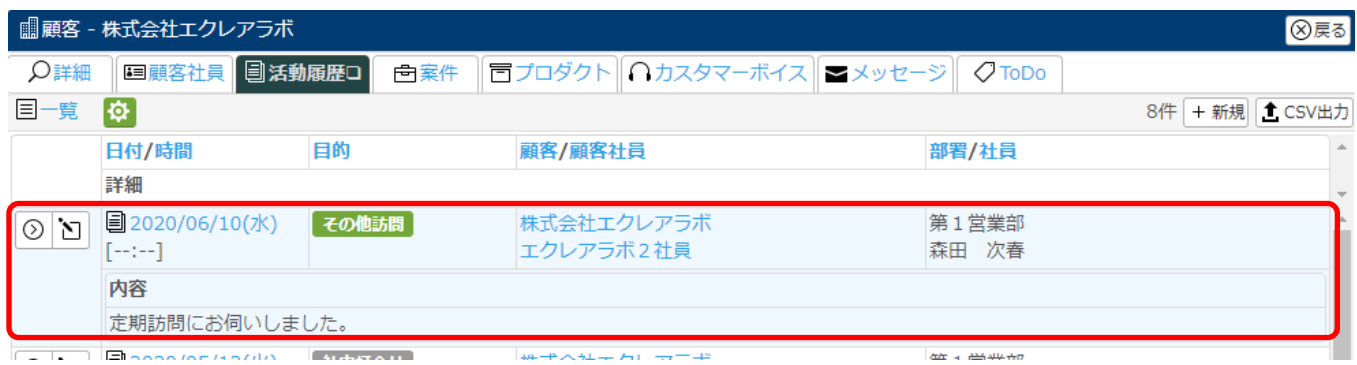